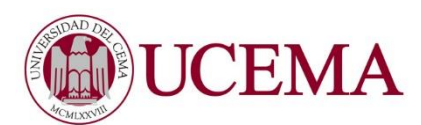

## **Instructivo para conectarte con tu segundo dispositivo**

Si al intentar ingresar a la clase utilizando dispositivo celular (suele ocurrir con IPhone) o Tablet, tenés problemas, por favor, seguí estos pasos:

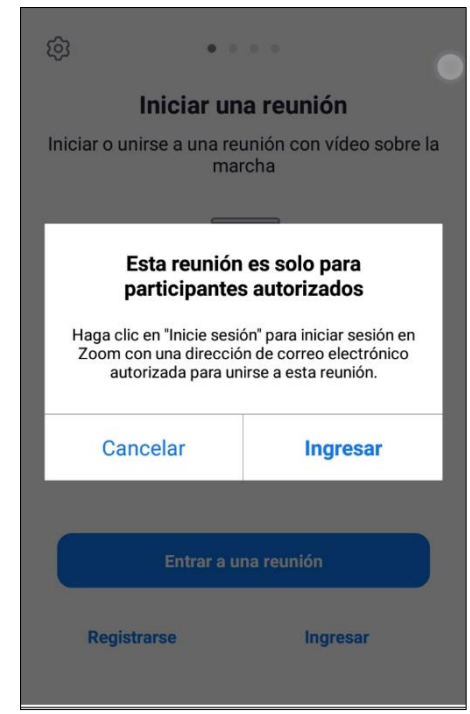

**Mensaje de Error:** Este es el mensaje que puede aparecer en tu dispositivo:

**Para resolverlo**: abrí la App de Zoom en ese dispositivo, y cerrá sesión -hacé Logout- (si es que hay una sesión abierta).

Volvé a la pantalla principal, y presioná la opción **Ingresar**:

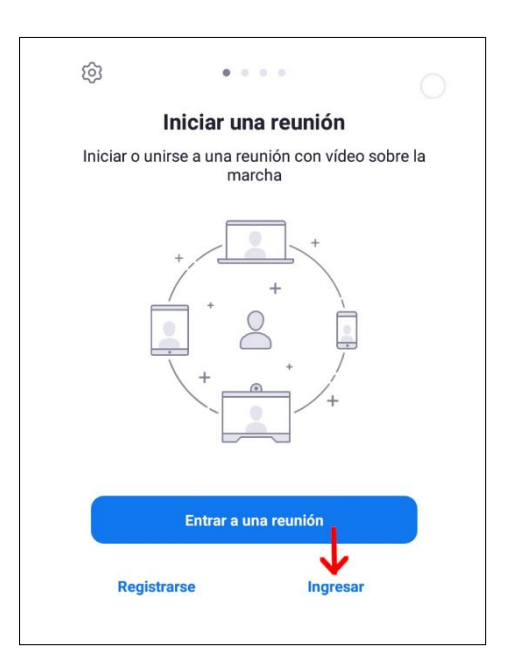

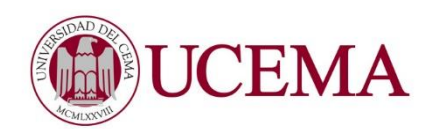

Cancelar

Dirección de e-mail Contraseña Elegí la opción **Ingresar por SSO**: ¿Ha olvidado la contraseña? O INICIE LA SESIÓN CON SSO  $\overline{\phantom{a}}$ Google  $\overline{\phantom{a}}$ Facebook f  $\overline{ }$ 

Ingresar

Completá el dominio con la palabra **ucema**.zoom.us y presioná "continuar". Te llevará

a la web de UCEMA, para que introduzcas tu usuario y clave:

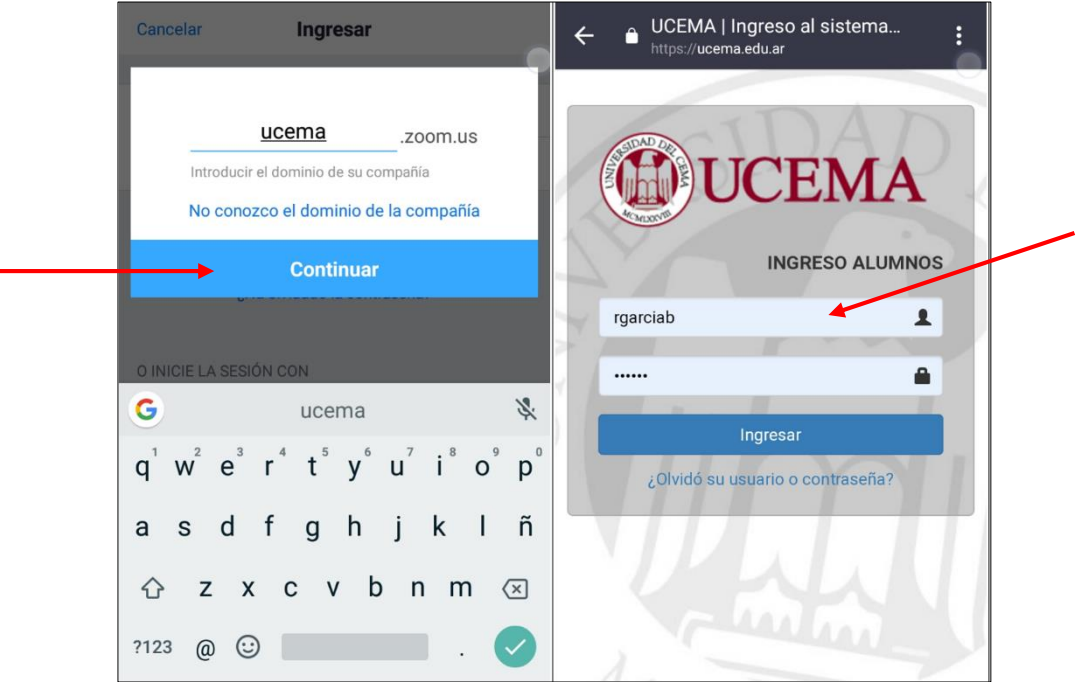

**Si este paso es satisfactorio**, te preguntará si querés abrir la sesión en "Zoom". Seleccioná la opción Abrir, y te conectará automáticamente a la clase.

**Si esta opción, no te resulta**: minimiza la App de Zoom, abrí un navegador desde el celular, e ingresá a esta web: [www.ucema.edu.ar/misclases](http://www.ucema.edu.ar/misclases) . Allí presioná el botón "ir a mi clase" y te abrirá la App de Zoom automáticamente.